附件 2

## 重修选课操作流程

第一步: 请依次点击【考试报名】-【成绩管理】-【重修报名选课】,即可查询本学期可重修的课 程,如下图重修报名选课管理页面。

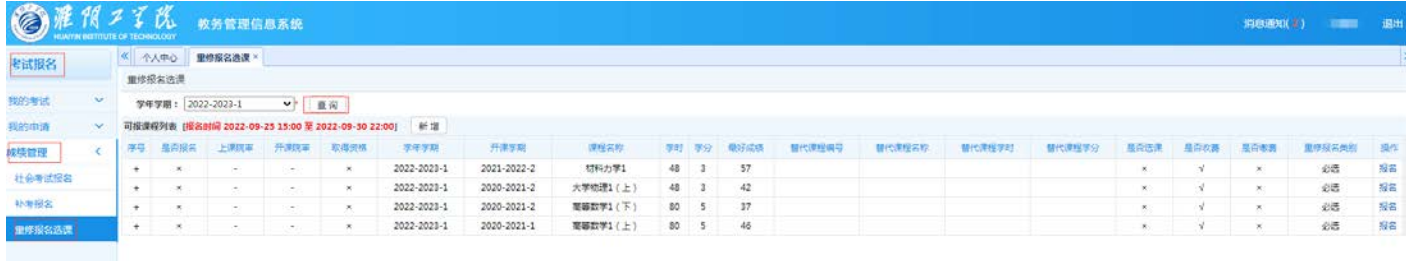

第二步: 在要进行重修的课程后点击【报名】按钮, 跳出"确认报名?"

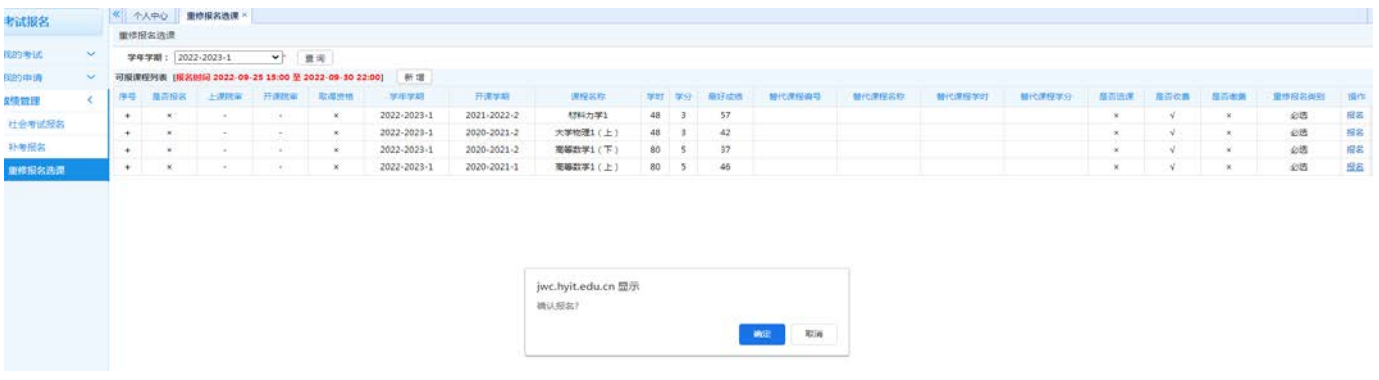

再点击"确定",即弹出"报名成功。"

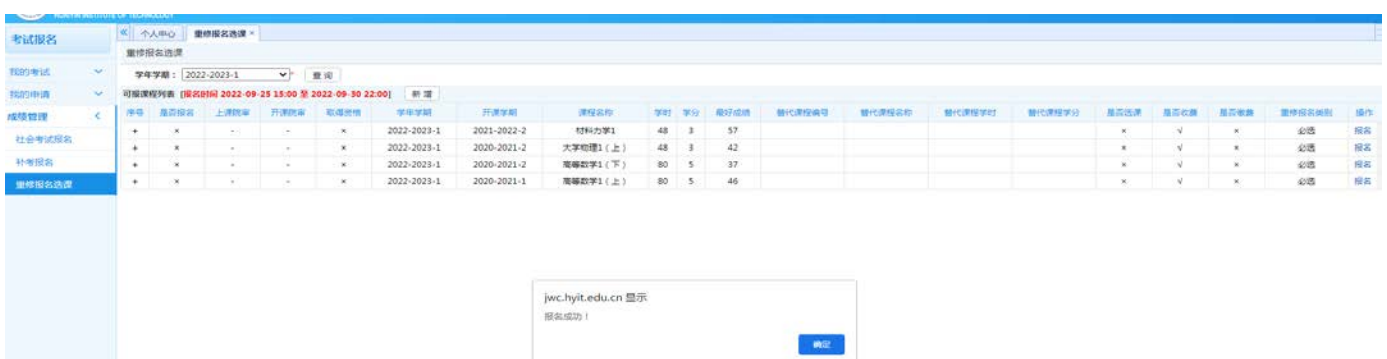

第三步:点击弹出报名成功后的"确定"按钮,系统会弹出本学期该门课程开出的所有信息,点击"选定"即 完成该门课程的选课。

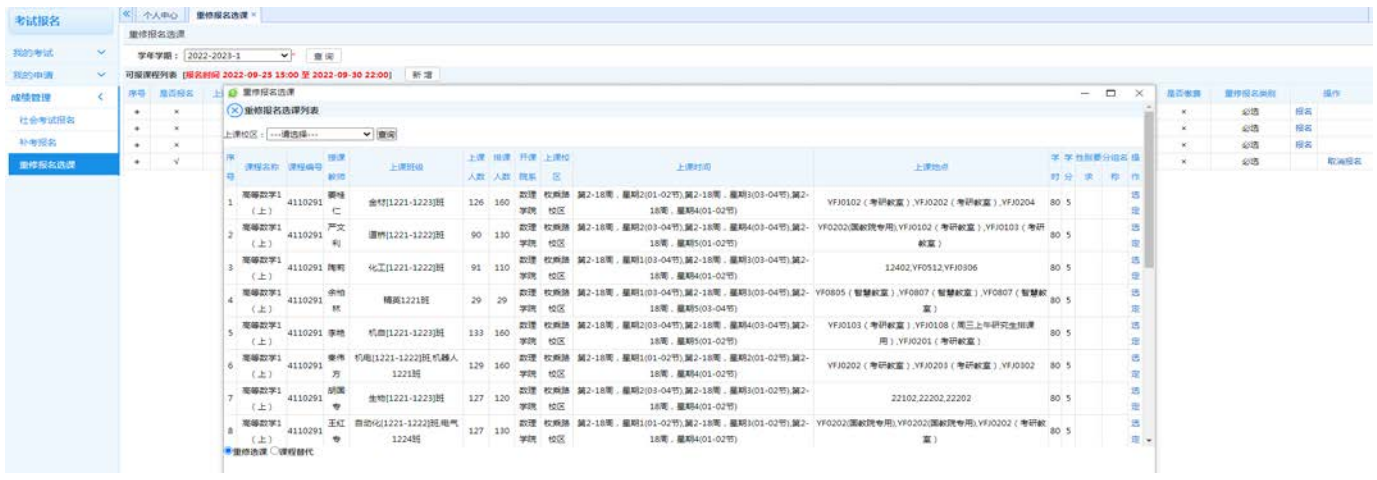

第四步: 如果没有弹出课程可供选择,点击"课程替代",系统会弹出重修替代课程列表,点击 "选定"即 完成重修替代选课。如果选择"课程替代"后,没有课程列表弹出供选择,则本学期该门课程不能重修。

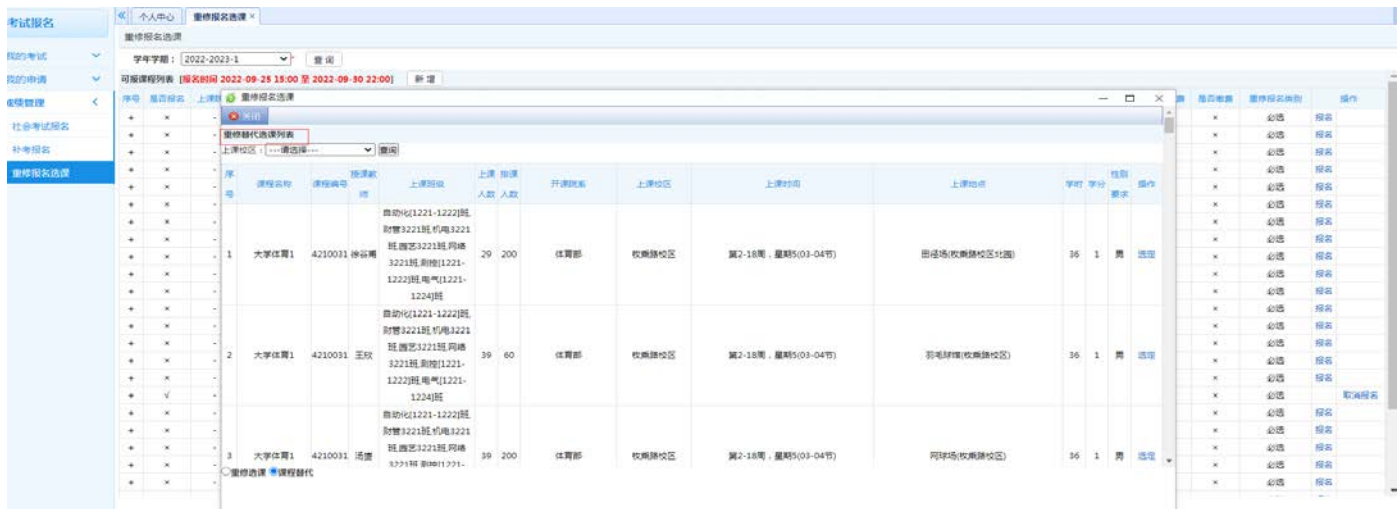

第五步: 确认报名后,可点击"取消报名",即可取消本次报名。如果需要重新重修选课,需要点击"取消报 名"后,再重修选课。

第六步: 重新选课后,可在个人课表中查询到该课程。如果课表中能查到该重修课程,重修选课完成。反之, 如果课表中没有重修课程,重修选课没有完成。